# Wi-Fiで接続する

本機はWi-Fi(無線LAN)に対応しており、ご家庭のWi-Fi環境など を通じて、インターネットを利用できます。

■ ネットワークを選択して接続する

## $\overline{1}$

ホーム画面を上にフリック/スワイプ → (設定)

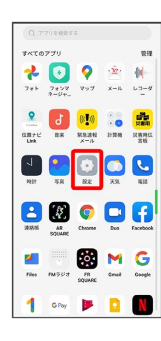

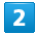

Wi-Fi

| 設定<br>Q Hm                                   |    |
|----------------------------------------------|----|
| サインイン<br>サービスを利用するにはサインインしてく<br><b>SIGNA</b> | -5 |
| Wi-Fi<br>オフーン                                |    |
| Æ.<br>モバイルネットワーク                             | s  |
| <b>B.</b> Riuntooth<br>オフーン                  |    |
| (6) 接続と共有                                    | 5  |
| 4 パーソナルカスタマイズ                                | 8  |
| ■ ホーム画面とロック画面                                | 5  |
|                                              |    |

Wi-Fi設定画面が表示されます。

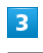

**Wi-Fi** ( ● 表示)

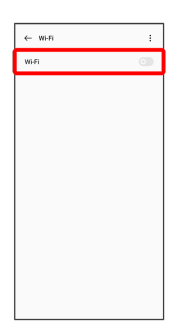

**※ Wi-Fiが有効になります。** 

· Wi-Fi をタップするたびに、有効( ) /無効( ) が切 り替わります。

 $\overline{4}$ 

```
Wi-Fiネットワークをタップ
```
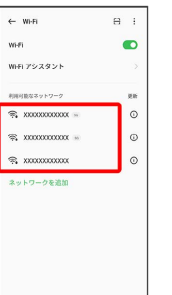

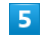

パスワードを入力 ● √

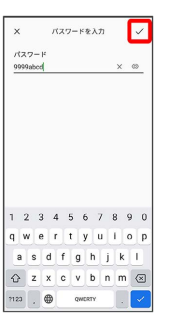

### ※ 接続が完了します。

・パスワードは、ご家庭用の無線LANルーターであれば、「WEP」 や「WPA」、「KEY」などと、ルーター本体にシールで貼られて いる場合があります。詳しくは、ルーターのメーカーにお問い合 わせください。また、公衆無線LANのパスワードはご契約のプロ バイダーにご確認ください。

・セキュリティで保護されていないWi-Fiネットワークのときは、パ スワードを入力する必要はありません。

### ■ Wi-Fi利用時の操作

証明書をインストールする

```
Wi-Fi設定画面で : → 詳細設定 → 証明書のインストー
ル → 画面の指示に従って操作
```
MACアドレスを確認する

```
Wi-Fi設定画面で : → 詳細設定
```
**※3** 「MACアドレス」欄の下部にMACアドレスが表示されま す。

#### IPv4アドレスを確認する

Wi-Fi設定画面で : → 詳細設定

**※3** 「IPv4アドレス」欄の下部にIPv4アドレスが表示されま す。

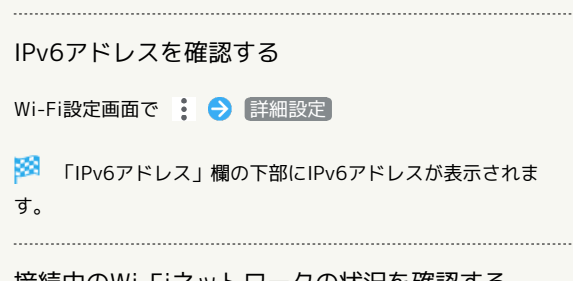

接続中のWi-Fiネットワークの状況を確認する

Wi-Fi設定画面で、接続中のWi-Fiネットワークの (i) をタップ

接続状況、電波強度、接続速度、セキュリティ、プライバ シー、IPアドレス、プロキシ、IP設定などが表示されます。

接続情報を手動で設定して接続する

## $\overline{\mathbf{1}}$

ホーム画面を上にフリック/スワイプ → ● (設定)

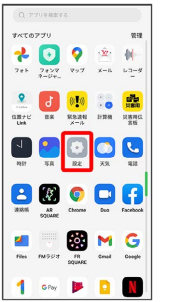

## $\overline{2}$

#### Wi-Fi

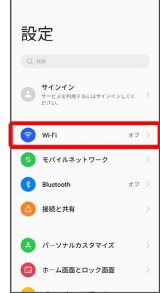

Wi-Fi設定画面が表示されます。

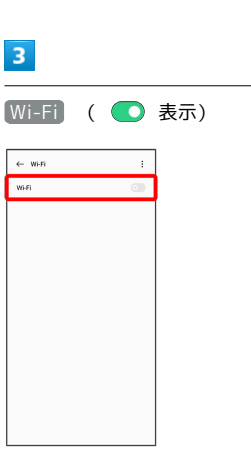

- <mark>※</mark> Wi-Fiが有効になります。
- · Wi-Fi をタップするたびに、有効( ) /無効( ))が切 り替わります。

## $\overline{4}$

#### ネットワークを追加  $\leftarrow$  wi-R  $\overline{a}$  $w_i$ ei  $\bullet$ -<br>Wi-Fi アシスタント  $\begin{array}{ll} \hbox{RMSERZ-1-1-2} \\ \hline \end{array}$ ×  $_{\odot}$  $_{\odot}$  $\mathcal{R}$ xxxxxxxxxx  $_{\odot}$ ネットワークを追加

# $\overline{\phantom{a}}$

#### 名前を入力

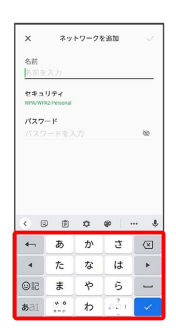

# $6\overline{6}$

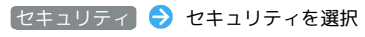

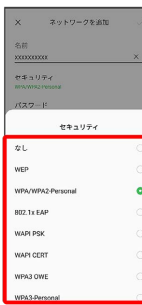

## $\overline{7}$

### パスワードを入力

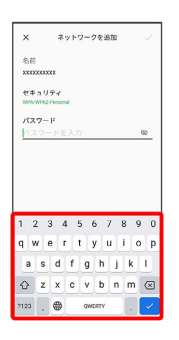

# $\overline{\mathbf{8}}$

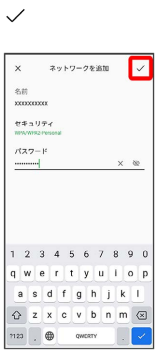

## ※ 接続が完了します。

・セキュリティで保護されていないWi-Fiネットワークのときは、パ スワードを入力する必要はありません。

### | 接続中のWi-Fiネットワークを削除する

 $\boxed{1}$ 

ホーム画面を上にフリック/スワイプ ● ◎ (設定)

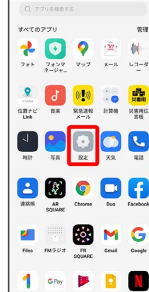

# $\overline{2}$

### Wi-Fi

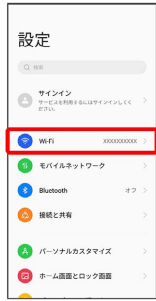

Wi-Fi設定画面が表示されます。

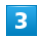

接続中のWi-Fiネットワークをタップ

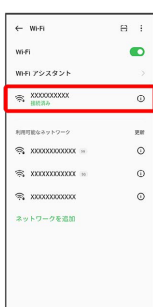

 $\overline{4}$ 

#### このネットワークを削除する

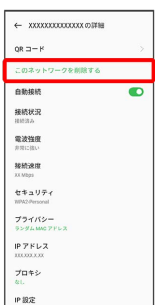

## $\overline{\mathbf{5}}$

削除

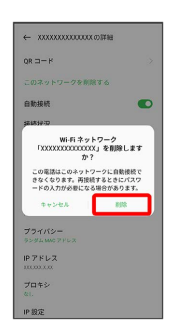

**※ Wi-Fi接続が削除されます。** 

・Wi-Fiネットワークを削除すると、再接続のときにパスワードの入 力が必要になる場合があります。

### **● 保存したWi-Fiネットワークを削除する**

### $\boxed{1}$

ホーム画面を上にフリック / スワイプ → (設定)

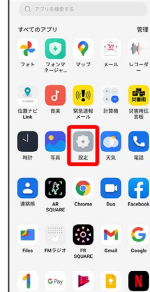

# $\overline{2}$

#### Wi-Fi

| 設定            |                              |              |   |
|---------------|------------------------------|--------------|---|
| Q RE          |                              |              |   |
| P/ILL         | サインイン<br>サービスを利用するにはサインインしてく |              | s |
| <b>B</b> with |                              | XXXXXXXXXX > |   |
| 41            | モバイルネットワーク                   |              | š |
| z.            | Bluctooth                    | オフ >         |   |
| (※) 接続と共有     |                              |              | š |
|               | ふ バーソナルカスタマイズ                |              | š |
| я             | ホーム画面とロック画面                  |              | 5 |
|               |                              |              |   |

※ Wi-Fi設定画面が表示されます。

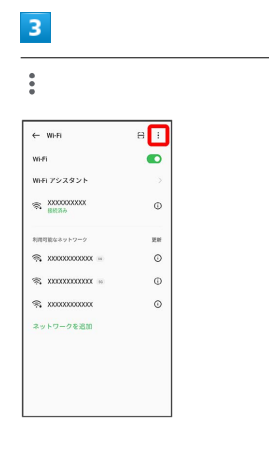

# $\overline{4}$

### 詳細設定

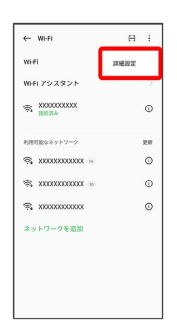

## $5<sub>5</sub>$

保存済みネットワーク

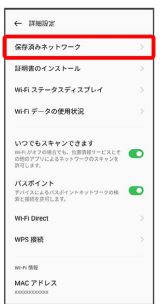

## $6\overline{6}$

削除するWi-Fiネットワークをロングタッチ

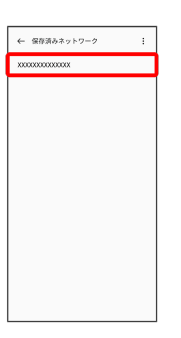

·画面右上の √ / ○ をタップすると、すべてのWi-Fiネットワー クを選択/解除できます。

## $\overline{7}$

削除

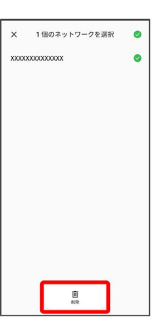

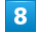

X件のネットワークを削除

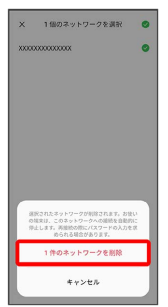

**※ Wi-Fiネットワークの削除が完了します。** 

・ネットワークの件数は、選択したネットワークの数によって異な ります。

### ■ Wi-Fi Directを利用する

Wi-Fi Directを利用すると、Wi-Fiネットワークやインターネットを 経由せずに、ほかのWi-Fi Direct規格対応機器と、簡単にWi-Fi接続 することができます。

### $\boxed{1}$

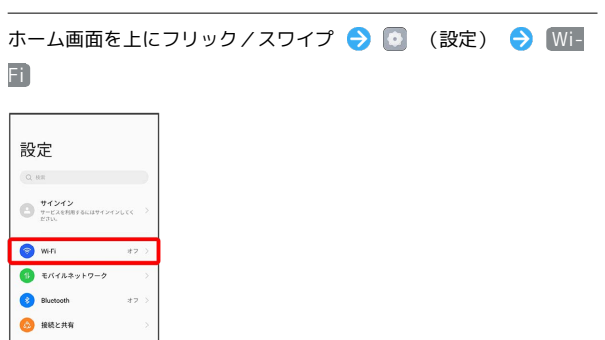

※3 Wi-Fi設定画面が表示されます。

 $\begin{array}{|c|c|c|}\hline \textbf{A} & \textbf{B} & \textbf{B} & \text$  $\begin{picture}(20,20) \put(0,0){\dashbox{0.5}(5,0){ }} \thicklines \put(0,0){\dashbox{0.5}(5,0){ }} \thicklines \put(0,0){\dashbox{0.5}(5,0){ }} \thicklines \put(0,0){\dashbox{0.5}(5,0){ }} \thicklines \put(0,0){\dashbox{0.5}(5,0){ }} \thicklines \put(0,0){\dashbox{0.5}(5,0){ }} \thicklines \put(0,0){\dashbox{0.5}(5,0){ }} \thicklines \put(0,0){\dashbox{0.5}(5,0){ }} \thicklines \put(0,0){\dashbox{0.5}($ 

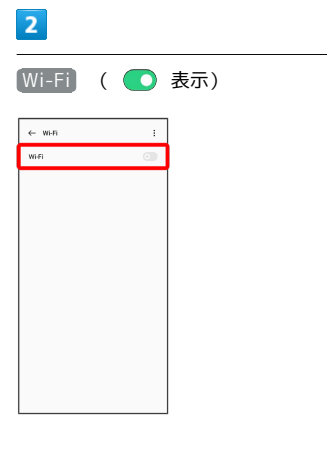

**※ Wi-Fiが有効になります。** 

· Wi-Fi をタップするたびに、有効( ) /無効( ) が切 り替わります。

## $\overline{\mathbf{3}}$

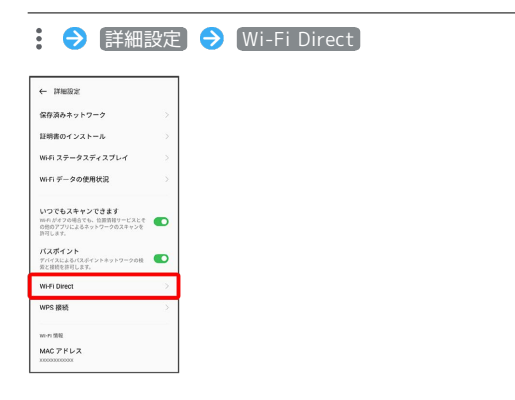

<mark>※</mark> Wi-Fi Direct設定画面が表示されます。

## $\overline{4}$

接続する機器をタップ 相手機器で接続を承認

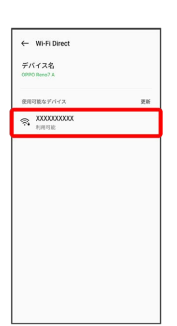

<mark>※</mark> Wi-Fi Directで接続されます。

・一定時間接続の承認がなかった場合、接続の要求が解除されま す。

・接続済みの機器をタップ <mark>→</mark> 接続解除) と操作すると、接続を停 止できます。